附件 5

# 北京交通大学 2021 年硕士研究生复试、调剂调出流程

### 一、网上签订承诺书、补全信息、上传材料、缴费

1. 查 看 复 试 通 知 : 登 录 北 京 交 通 大 学 研 究 生 院 招 生 专 题 网 站 (http://gs.njtu.edu.cn/cms/zszt/)——进入信息系统的"硕士招生"——进入"硕 士复试录取"模块(3 月 24 日开放),查看是否收到复试通知。

登录系统步骤:

(1)登录系统:考生以用户名(身份证号)和初始密码(在中国研究生招 生信息网上填写的姓名拼音,区分大小写)登录系统;

(注意:登陆失败的原因为初始密码输入的姓名拼音与研招网报名时填写 时不一致,区分大小写。)

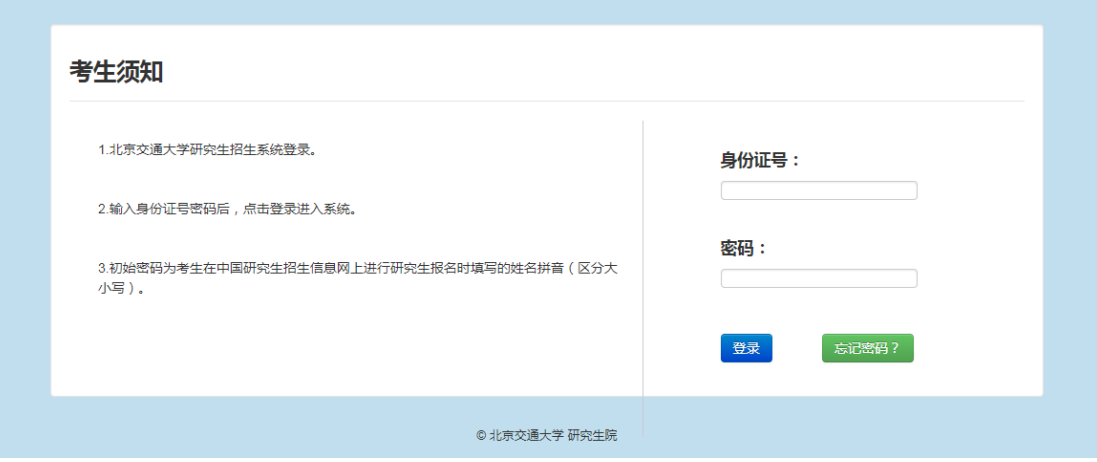

(2)核实信息:输[入在中国研究生招生信息网上](http://yz.chsi.com.cn/)报名时填写的手机号与电 子邮箱,验证是否本人;

(注意:验证失败的原因为输入的移动电话或电子邮箱与研招网报名时填 写的不一致)

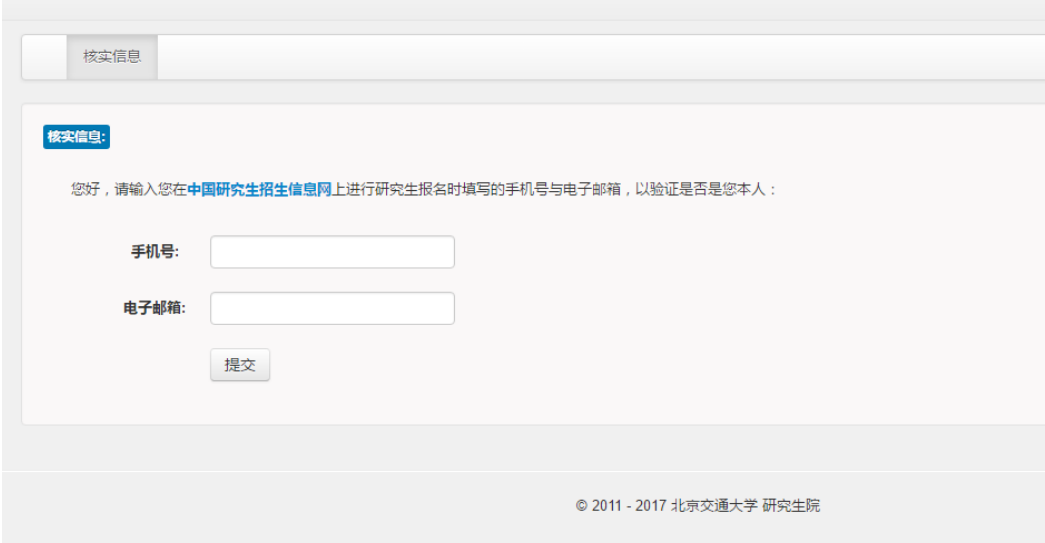

(3)设置新密码:为保护您的个人信息请及时设置新密码,如果忘记密码, 点击登录页面中的"忘记密码?"填写个人信息重置密码。

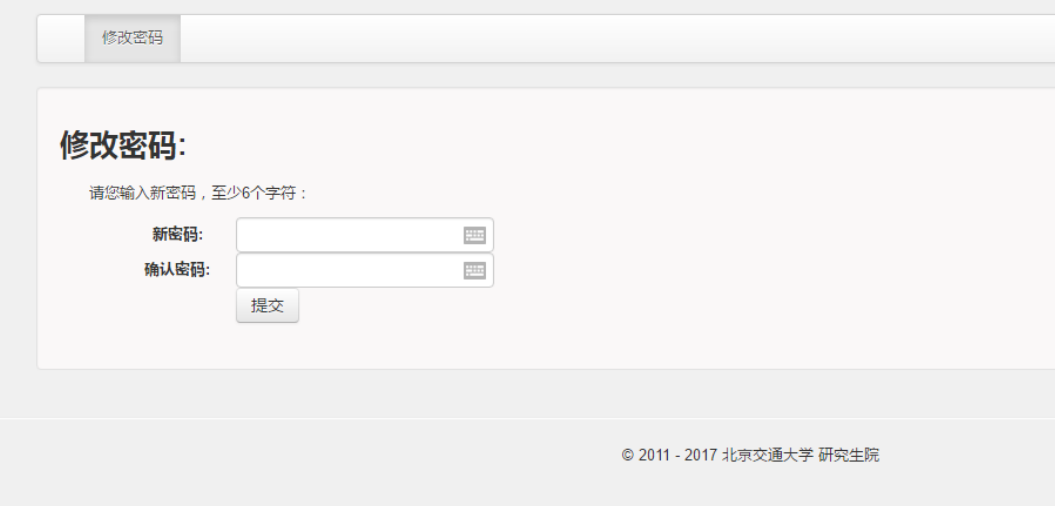

2. 阅读并同意《复试诚信承诺书》、《复试告知书》、《考场规则》

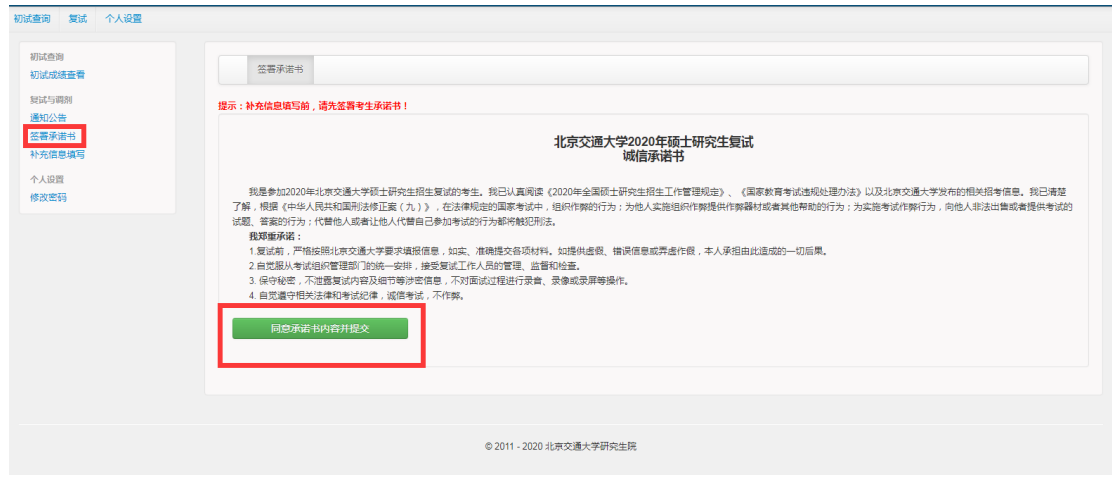

3. 补全信息:参加复试前须将信息补充完整,并上传本人有效居民身份证原 件正反面照片、大学本科成绩单原件照片、学生证(毕业证)原件照片,照片必 须清晰完整, 格式为 jpg, 大小 2-10M。

(注意:大学本科成绩单必须加盖大学本科毕业学校或者人事档案管理部 门公章)

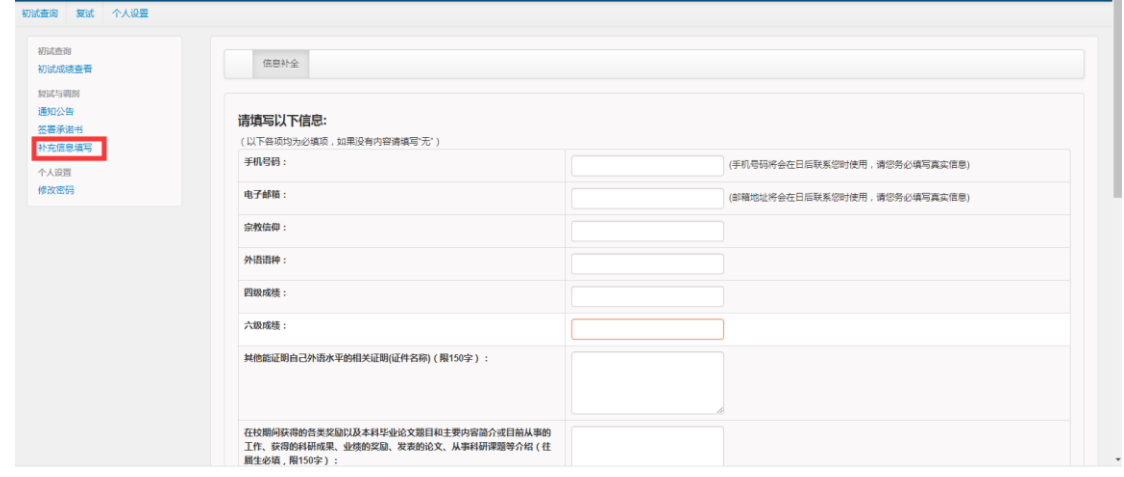

4. 核对信息: 核实信息后点击确认, 注意确认之后信息不能修改。

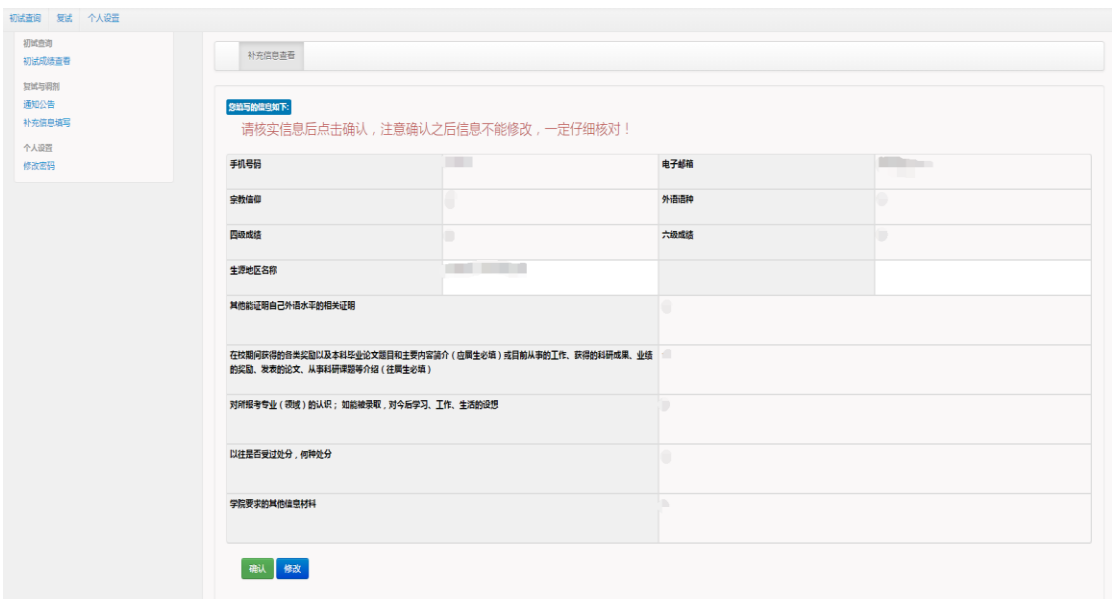

5. 复试与调剂: 查看"复试与调剂"列表,点击"通知公告"后,可以查看 复试通知;收到复试通知的考生请点击"确定复试"。

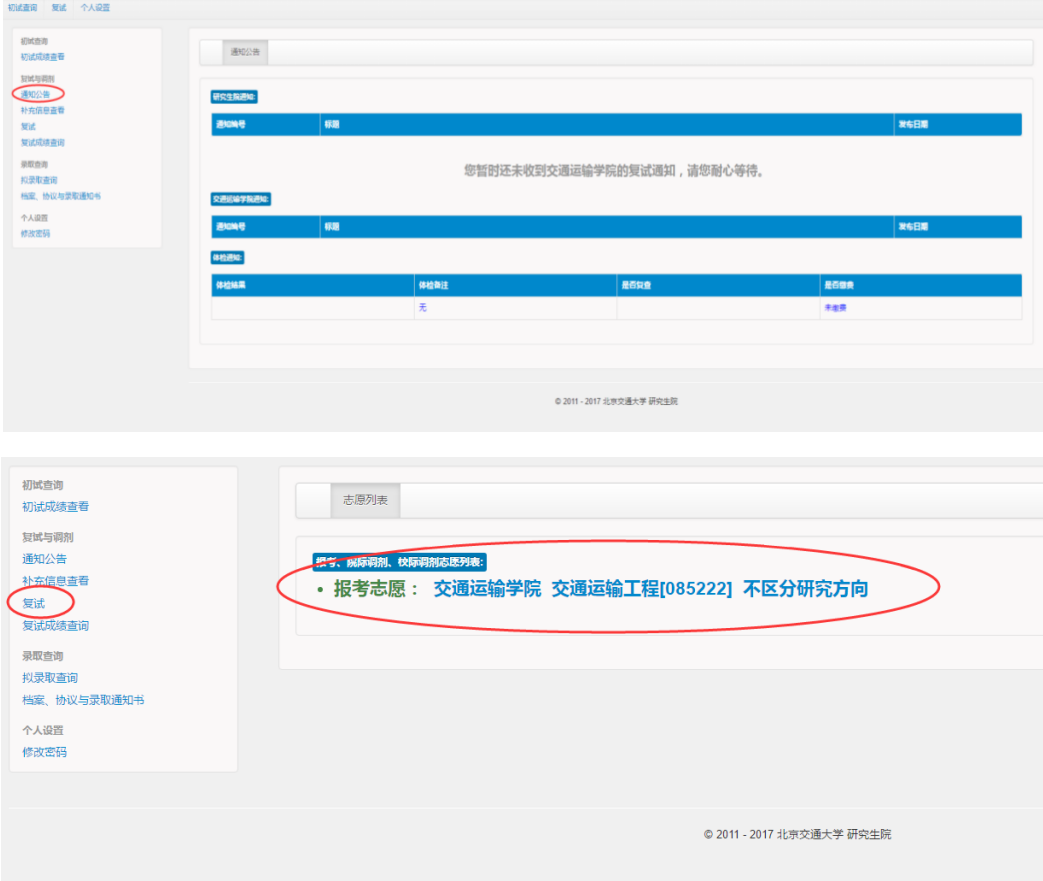

6. 缴纳复试费:收到复试通知的考生需要通过本系统缴纳复试费,交费成功 后可以下载个人陈述表、复试登记表。

(注意:收到复试通知,并点击"确认复试"后才能缴费。参加同一学院的 多次复试只需缴纳一次复试费,参加多个学院的复试需要分别缴纳复试费。)

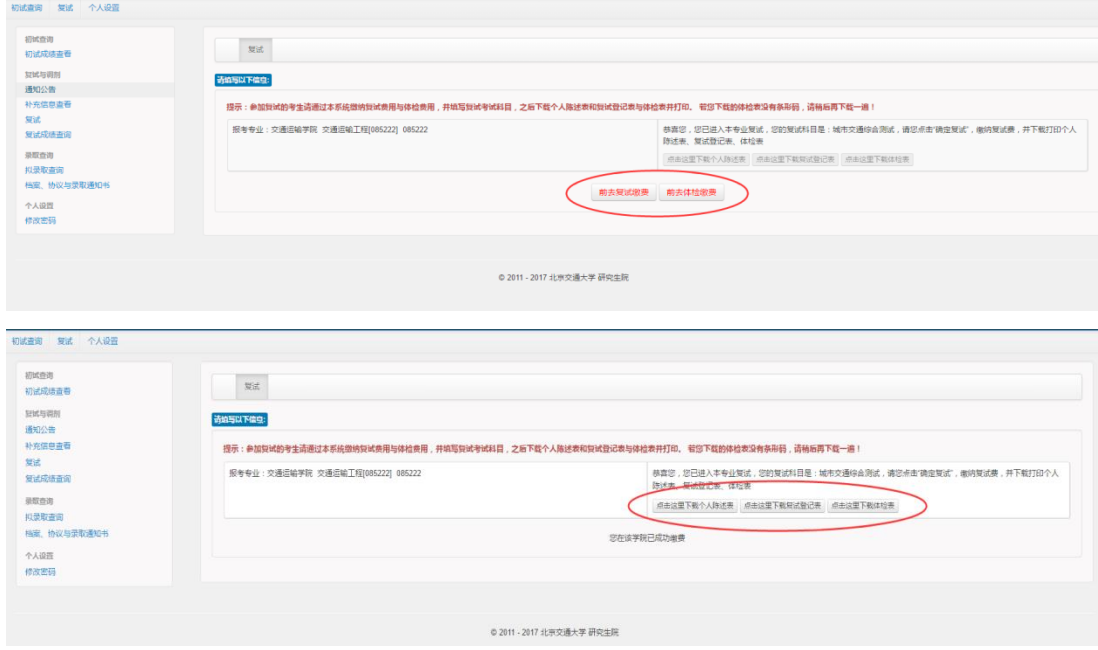

## 二、参加资格审核、复试

考生携带本人有效居民身份证、准考证,按照各学院规定的流程进入备考室, 工作人员进行身份验证、宣读《告知书》,考生同意后参加复试。

### 三、查看结果

 1. 查看复试成绩:复试结束后,在学院规定的时间登录招生系统查看复试成 绩。

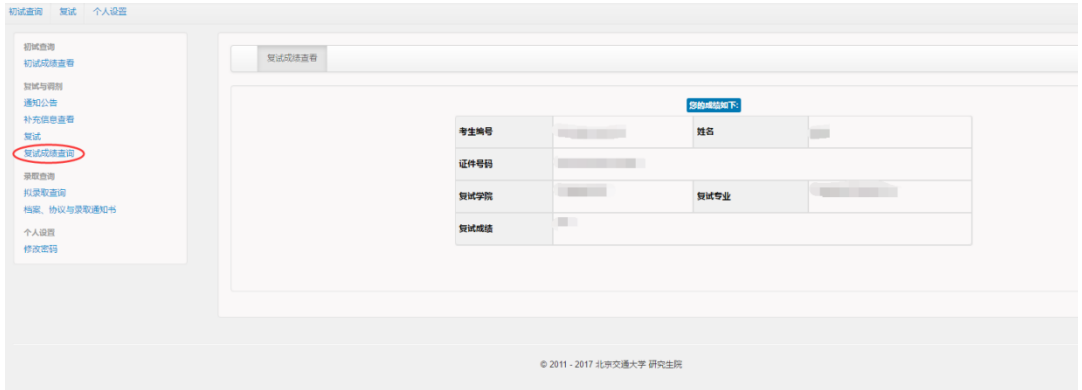

2. 查看录取结果:复试结束后,在学院规定的时间登录学院网站查看拟录取 名 单 。 全 校 拟 录 取 总 名 单 将 在 研 究 生 院 招 生 专 题 网 站 (http://gs.njtu.edu.cn/cms/zszt/)统一公示。

3. 拟录取考生请关注研究生招生专题网站(http://gs.njtu.edu.cn/cms/zszt/)和 微信公众号(bjtuyzb)以及各学院网站发布的消息,办理后续调档、政审及邮寄 录取通知书等事项。

### 四、调剂调出流程:

(1)考生登录研招网 <https://yz.chsi.com.cn/>填报其他招生单位调剂志 愿;

(2)得到调剂单位复试通知后参加其调剂复试;

(3)复试合格后,调剂单位在研招网上发送"待录取"通知,考生点击"接 受待录取",调出成功。

注:考生只能被一个招生单位录取,在研招网上接受了"待录取"的考生将 不再被其他招生单位录取。